## Beüzemelési segédlet

## Fisotech IP csomagokhoz

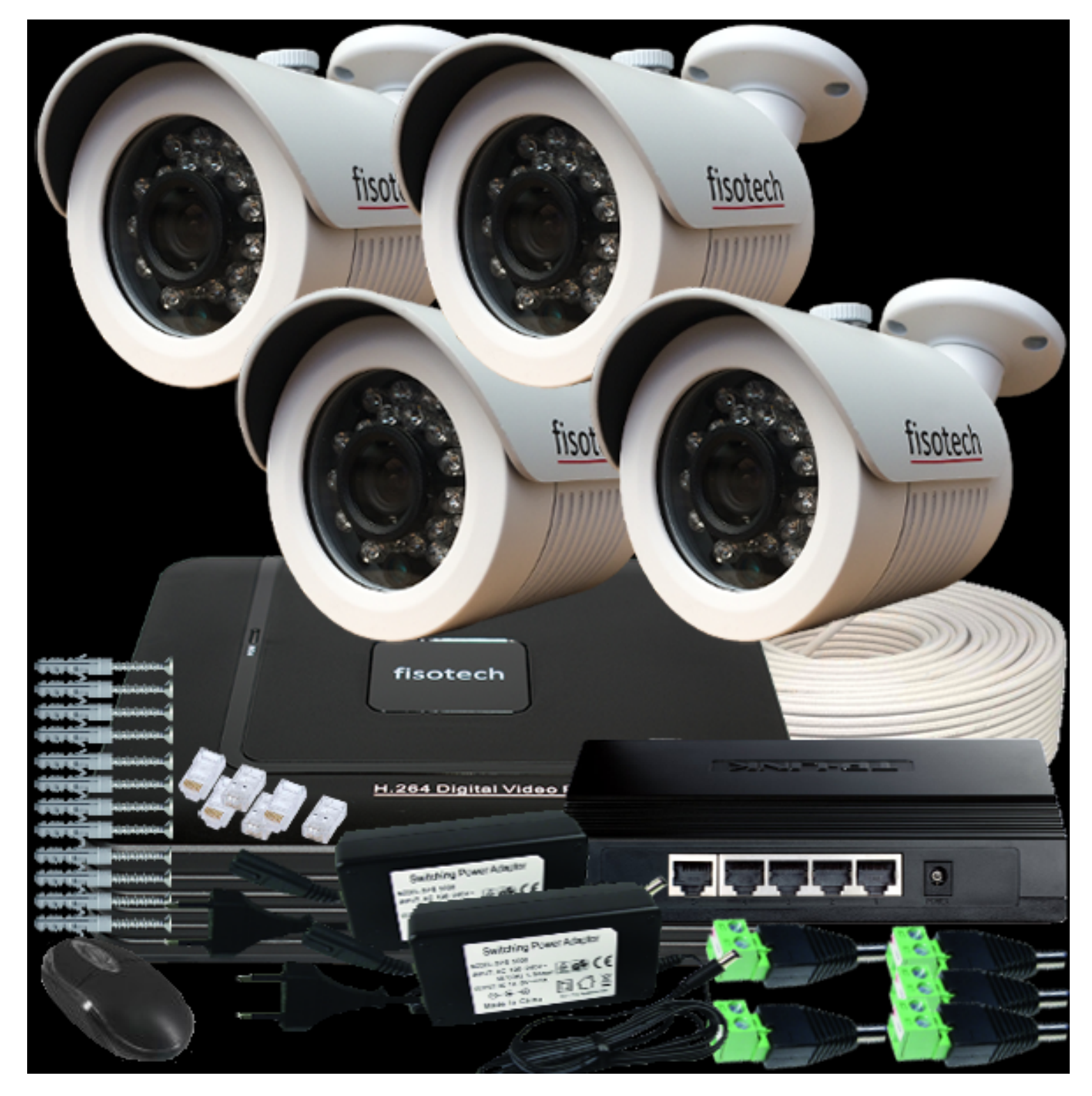

## **GARANCIALEVÉL**

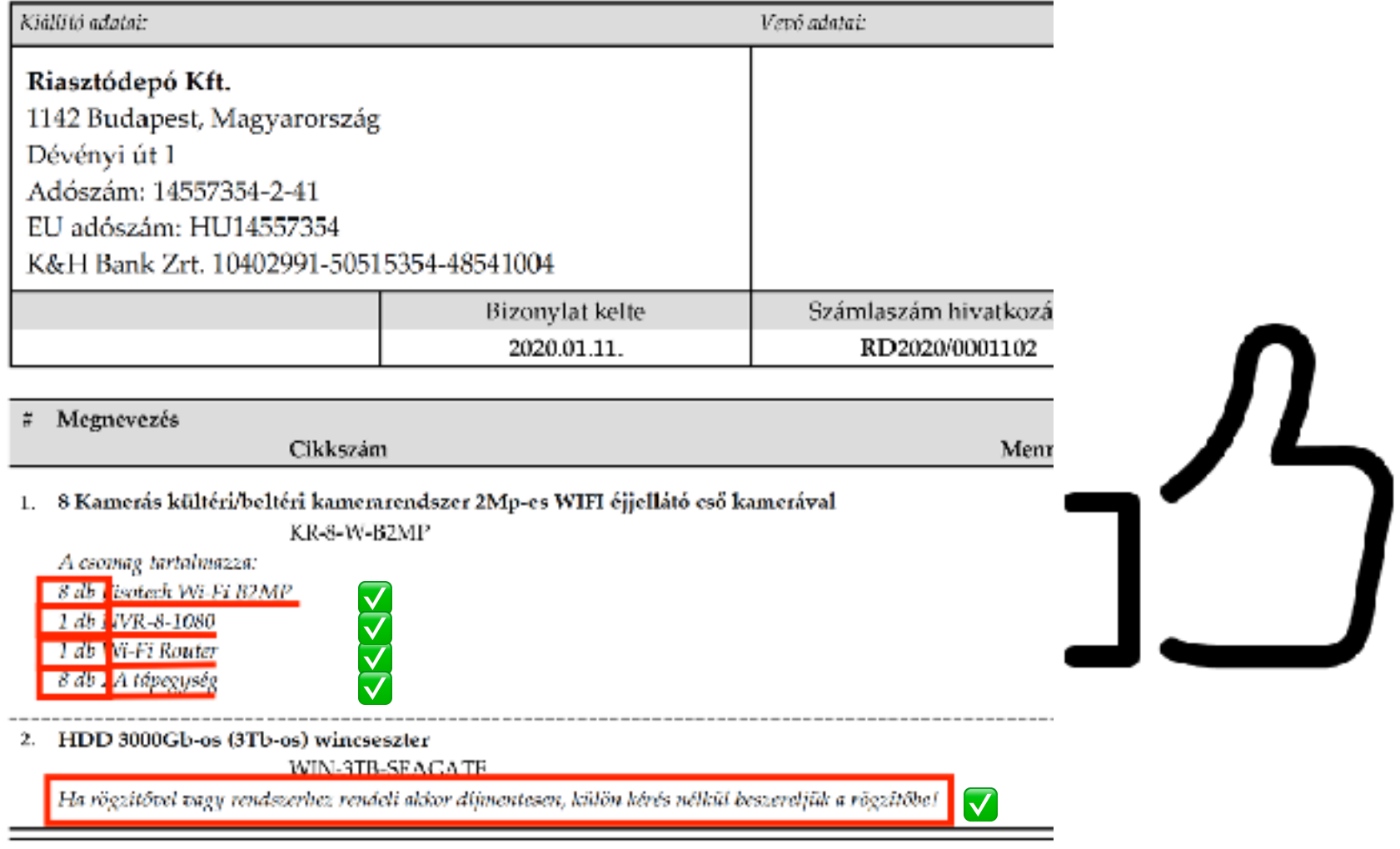

Meghibásodás esetén a terméket, HIÁNYTALAN TARTOZÉKAIVAL, SÉRÜLÉSMENTESEN vesszük át! Ön a jótállási igényét jelen garancialevéllel és számlával érvényesítheti, ezért kérjük, hogy ezen iratokat gon nem áll módunkban pótolni. A garancialevélen történő bármilyen utólagos javítás, törlés, átírás, valótlan ad érvénytelenségét vonja maga után.

A kamerán, rögzítő egységen firmware (belső szoftver) frissítését kizárólag szakszerviz végezheti, vagy a Ri utasítására végezhető el! Ez alól nem képez kivételt az eszközön beállítható automatikus frissítés (értesítés) Garanciavesztés okai: A terméken égés, törés, repedés vagy egyéb fizikai-, látható sérülés, a terméken lévő i rendeltetésszerű használat (a termék gyári beállításait meghaladó teljesítményen történő használat, a termél meghaladó mechanikai vagy elektromos terhelés, illetve egyéb nem a célnak való felhasználás), helytelen ta meghibásodás, szállítás vagy üzemeltetés közben külső események hatására bekövetkező meghibásodás, to

<sup>2</sup> A rendszer beállítását felszerelés előtt végezze el egy kényelmes helyen!

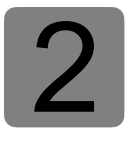

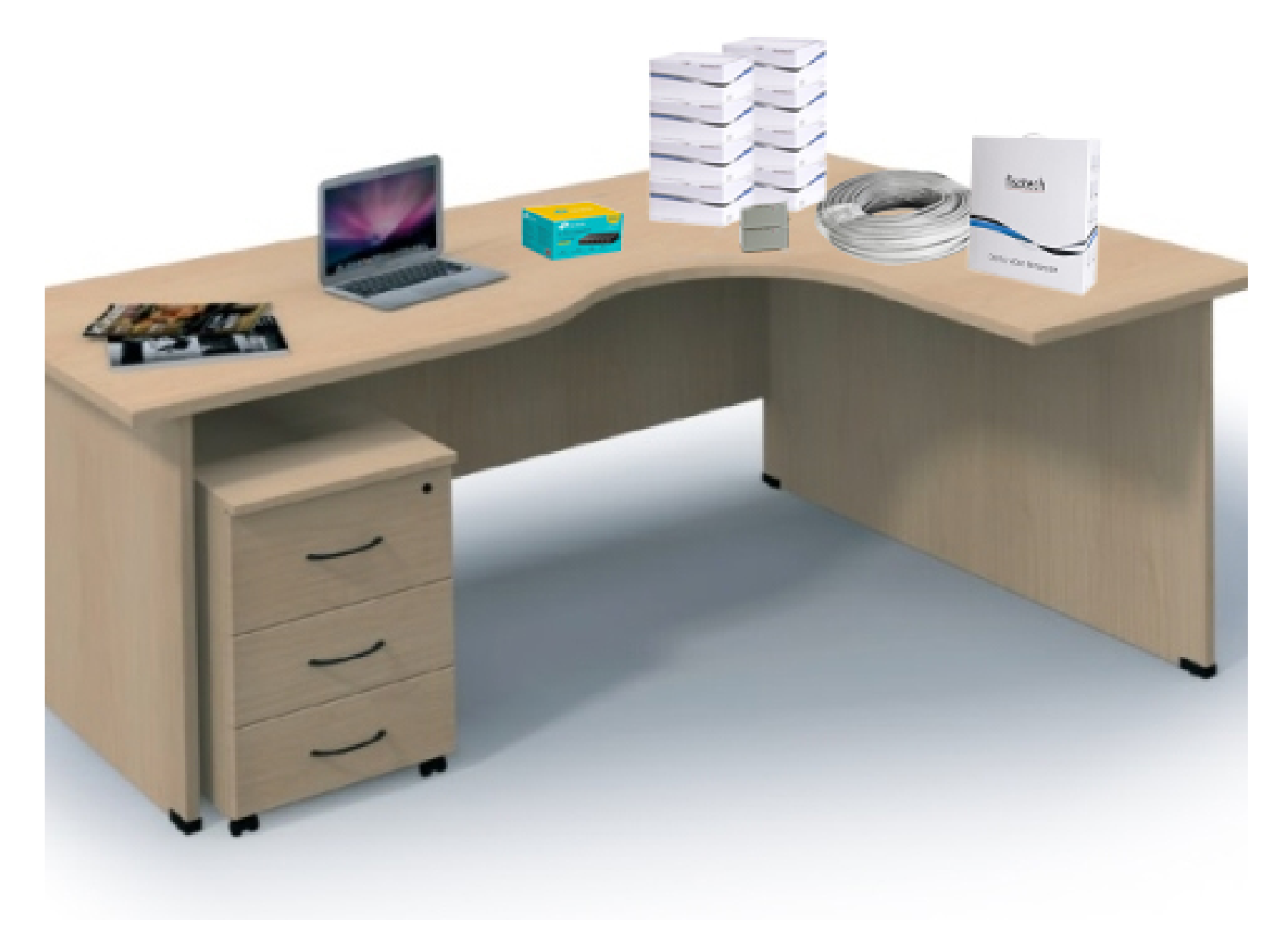

Előkészület

Megjegyzés: A kamerarendszer beüzemeléséhez szüksége lesz egy számítógépre (laptop), FullHD Monitorra (TV) és egy HDM vagy VGA kábelre

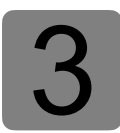

A beállításhoz használni kívánt számítógéppel , a kamerával és rögzítővel csatlakozzon a<br>csomagban található switchhez és kösse össze a szolgáltató által biztosítót router/modem csomagban található switchhez és kösse össze a szolgáltató által biztosítót router/modemmel.

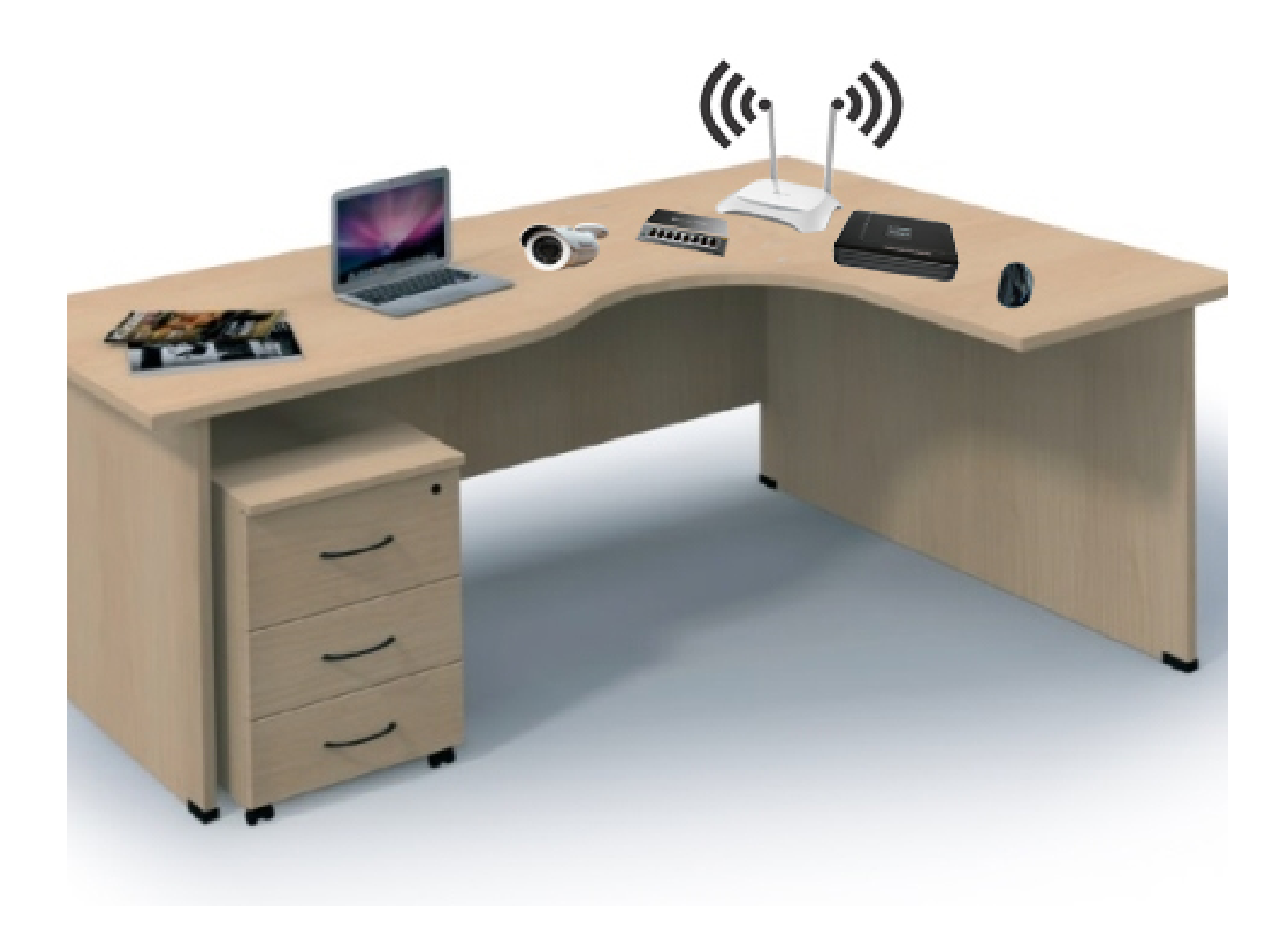

Megjegyzés: A beállítás erejéig egyszerre csak 1 kamera legyen csatlakoztatva az IP ütközés elkerülése végett.

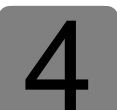

4 Tegyük fel, hogy a router alap IP címe: **192.168.0.1** így a 0-ás tartományt kell a kamerarendszerhez használni.

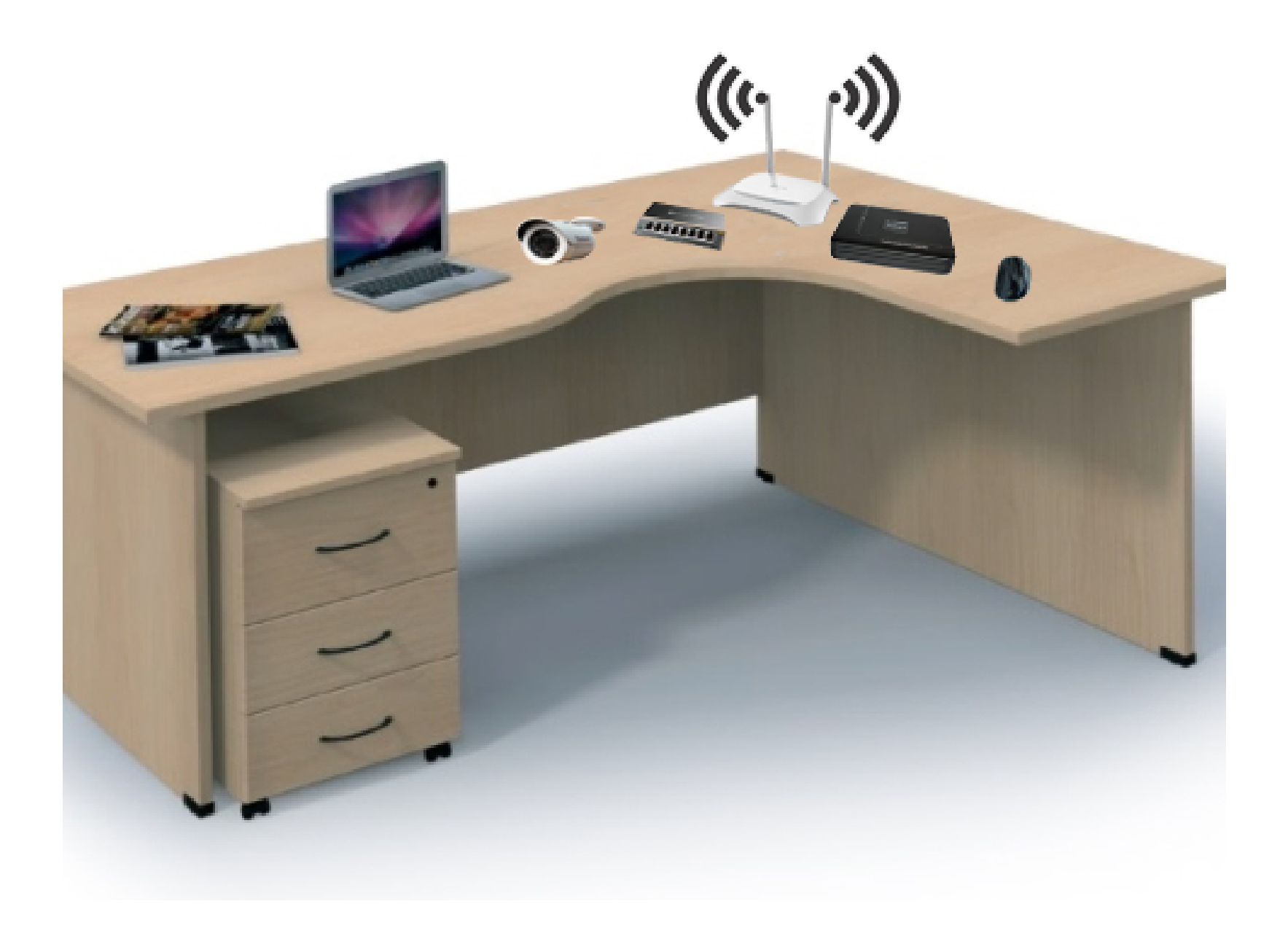

**FONTOS: Abban az esetben, ha az Ön routere az 1-es tartományt használja, ebben az esetben a lenti beállítások is e-szerint változnak. Pl. a kamera 192.168.1.51 re kell majd módosítani!!!** 

> Megjegyzés: A router i[p címének megállapítása, b](https://kameradepo.hu/images/dl/17A-routerunk-ip-cimenek%20megallapitasa.pdf)ővebben itt: https:// kameradepo.hu/letoltes

Csatlakoztassa a tápegységet a kamerához a LAN kábelt pedig a routerhez. A kamera gyári alap<br>IP címe 192.168.1.168, azért, hogy elkerüljük az IP cím ütközést meg kell változtatnunk. A kame-<br>ra IP címének módosításához tölt IP címe **192.168.1.168**, azért, hogy elkerüljük az IP cím ütközést meg kell változtatnunk. A kamera IP címének módosításához töltse le és telepítse a "SearchTool" programot az alábbi linkről: [https://kameradepo.hu/letoltes](https://kameradepo.hu/images/dl/27SearchTool_setup8.2.52.3.exe) (Támogatás)

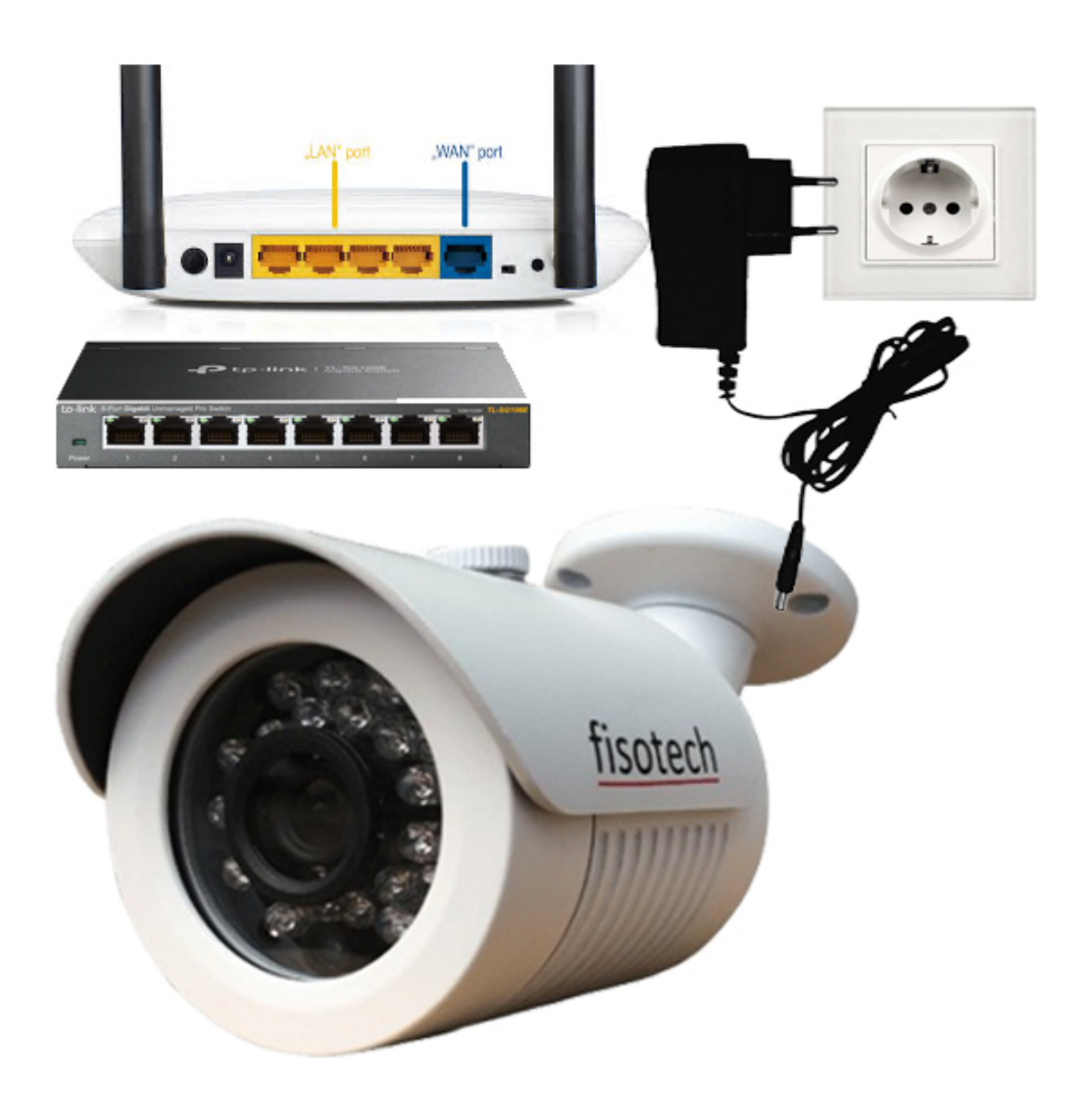

**FONTOS: A beállítás során egyszerre csak egy kamera legyen csatlakoztatva a switchez!!!** 

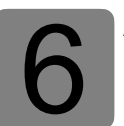

6 A SearchTool programmal keresse meg a kamerát (**192.168.1.168**). Módosítsa a<sup>z</sup> IP címét **192.168.0.51**-re vagy a router tartományának megfelelően

A mentéshez adja meg a kamera felhasználónevét: "**admin**" és jelszavát: "**admin**"

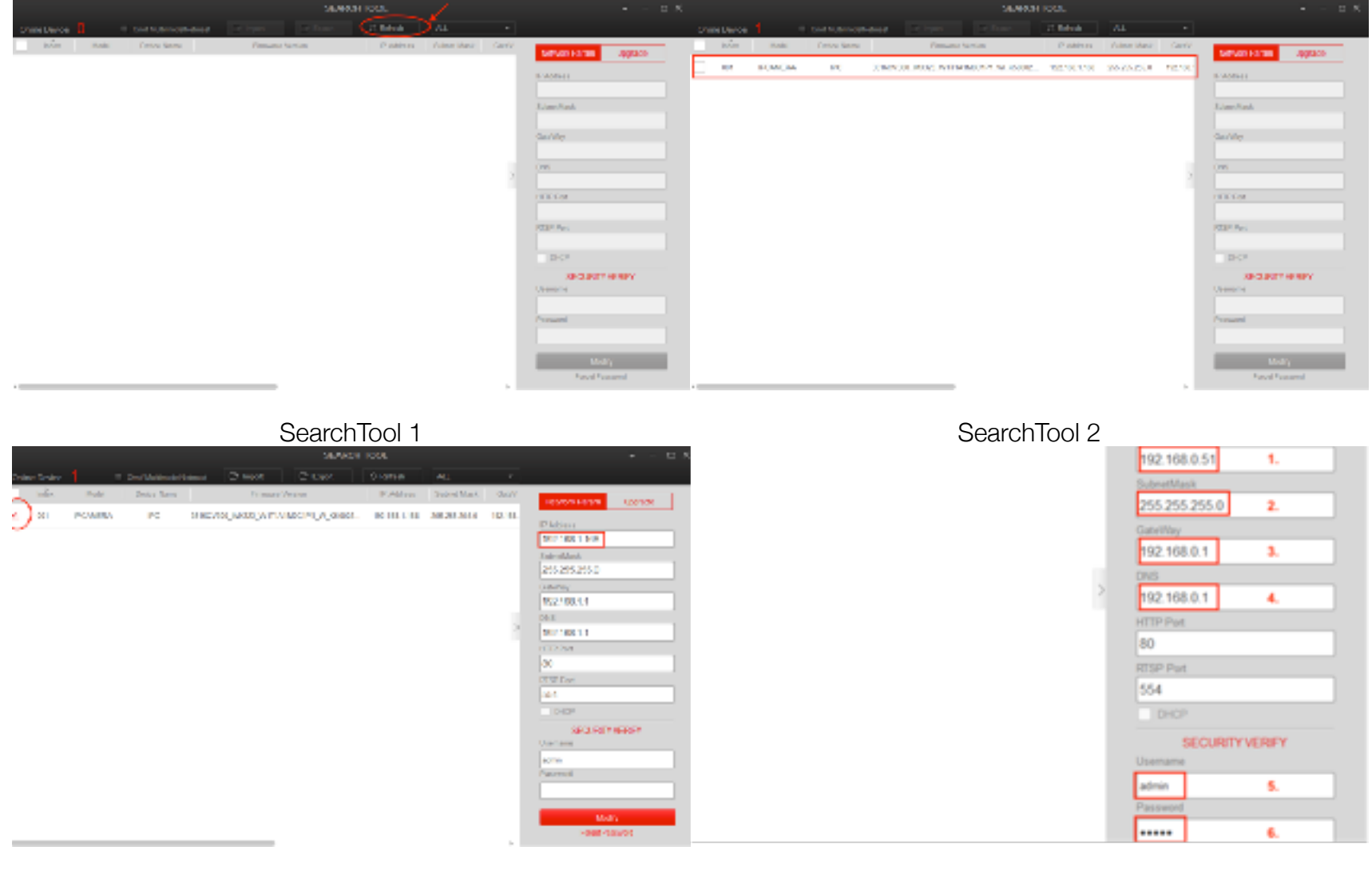

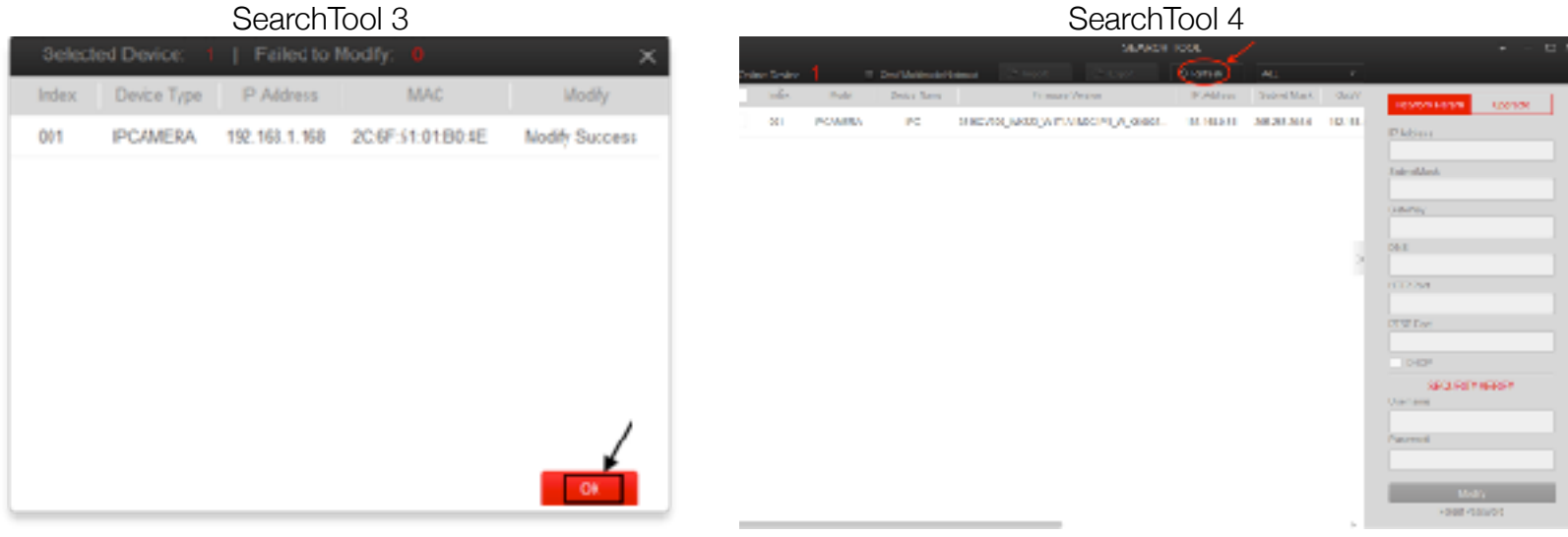

SearchTool 5 SearchTool 6

IP Address: 192.168.0.51 (A következő kamerát célszerű 1-el nagyobb IP címre állítani) SubnetMask: 255.255.255.0 (Ez az érték a többi kameránál is azonos) GateWay: 192.168.0.1 (Ez az érték a többi kameránál is azonos) DNS: 192.168.0.1 (Ez az érték a többi kameránál is azonos) Username: admin Password: admin

Megjegyzés: Ezeket a beállításokat ismételje meg a többi kamerával is. **Fontos:** A kamerák IP cím ütközésének elkerülése végett az új kameráknak más-más IP címet adjon. Pl: második kamera 192.168.0.52 - harmadik kamera 192.168.0.53 és így tovább!

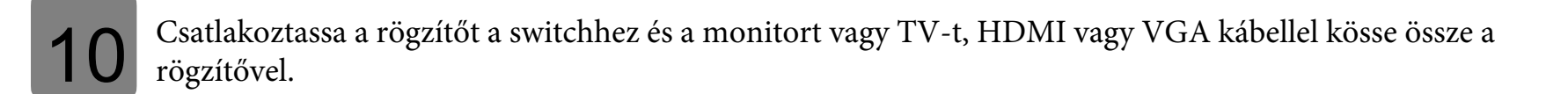

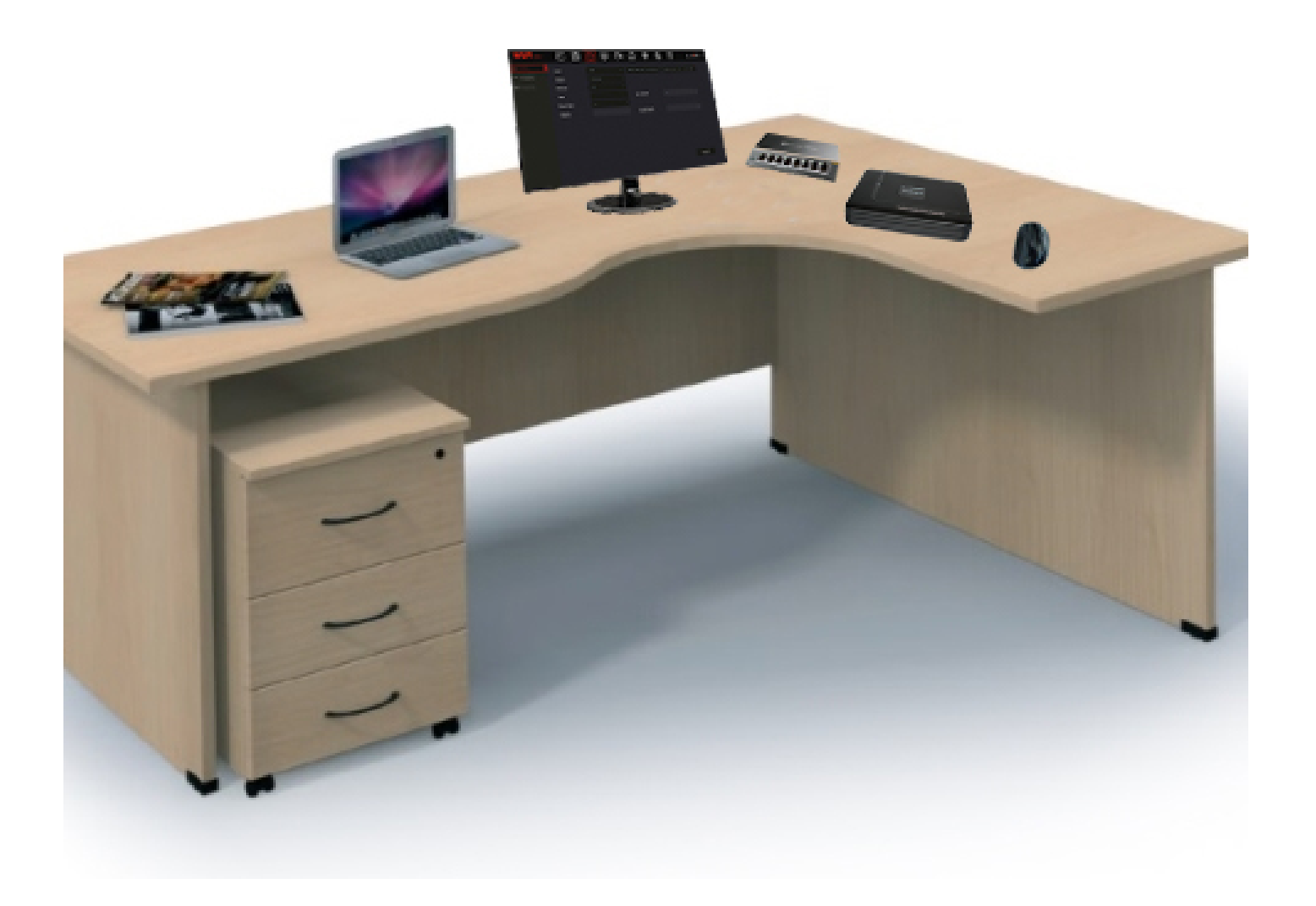

Fontos: A laptopot nem tudja monitorként használni!!!

Megjegyzés: A monitor vagy TV készüléknek kezelni kell a FullHD-s felbontást, mivel a rögzítő gyári felbontása FullHD, ezt a későbbiekben módosítani tudja.

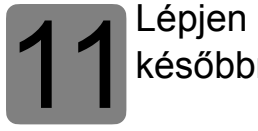

őbbre. be a rögzítő menüjébe: felhasználónév: admin, jelszó: 12345, majd kattintson a módosítás

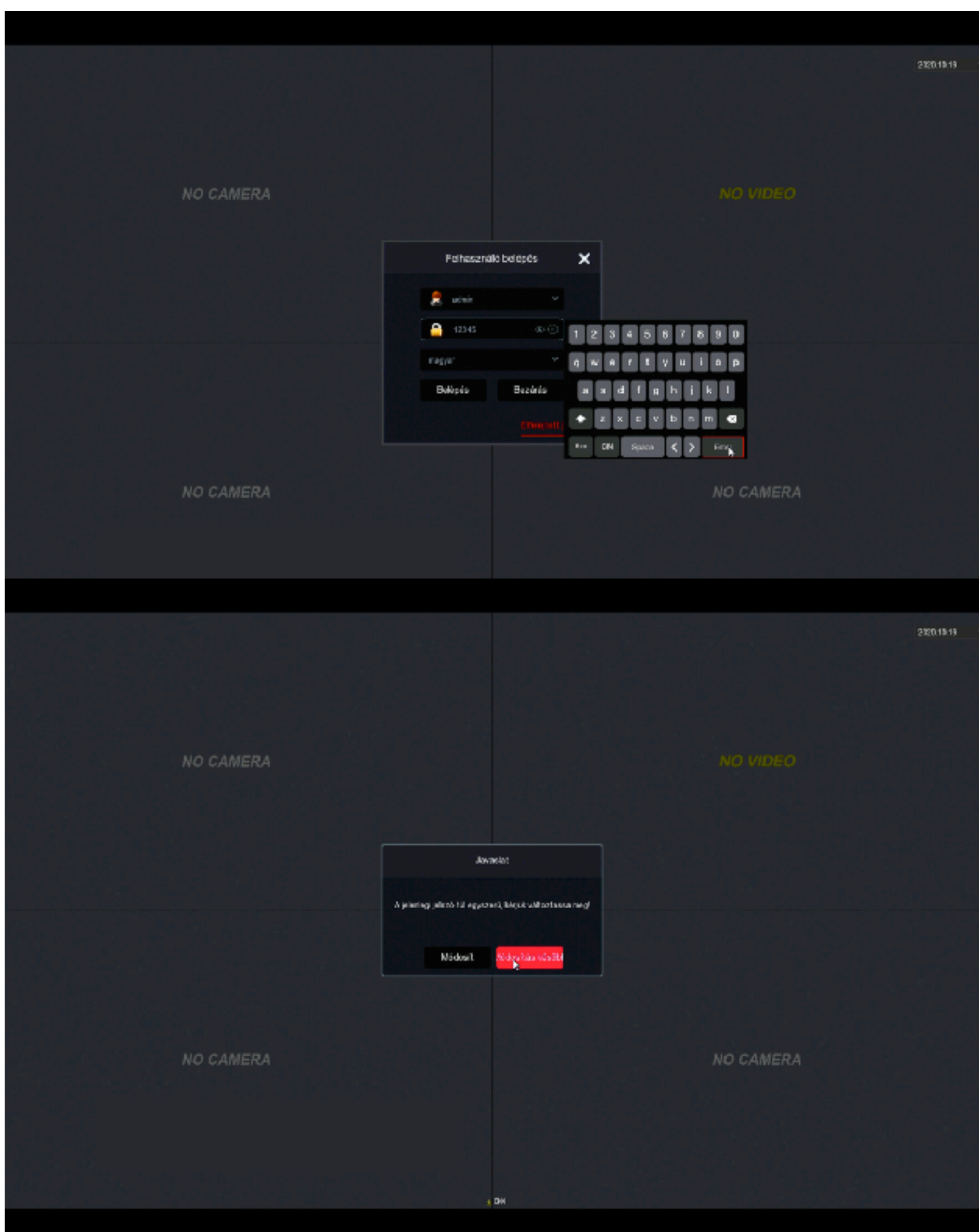

12 A menüben lépjen<br>12 majd kattintson az majd kattintson az alkalmaz gombra. A menüben lépjen felül a Rendszer→TCP/IP menüpontba, ahol állítsa be a rögzítő hálózatát,

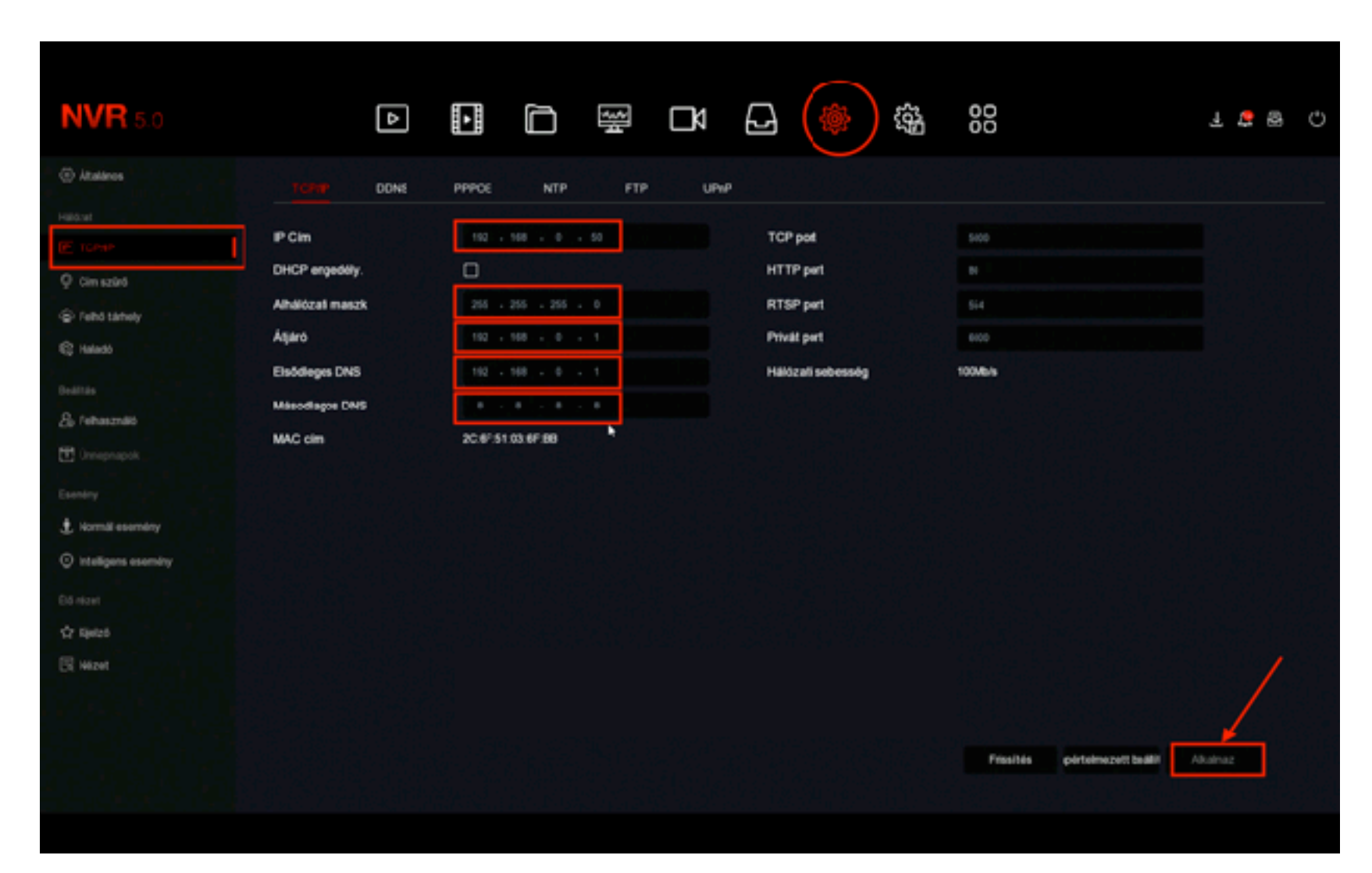

Rögzítő hálózati beállítás

IP Cím: 192.168.0.50 Maszk: 255.255.255.0 Átjáró: 192.168.0.1 Elsődleges DNS: 192.168.0.1 Másodlagos DNS: 8.8.8.8

A beállításokat mentse el.

13 A kamerák

**jell** kattintva adja hozzá a kamerákat. feltanításához az előnézetben jelölje ki a csatornát és a középen megjelenő

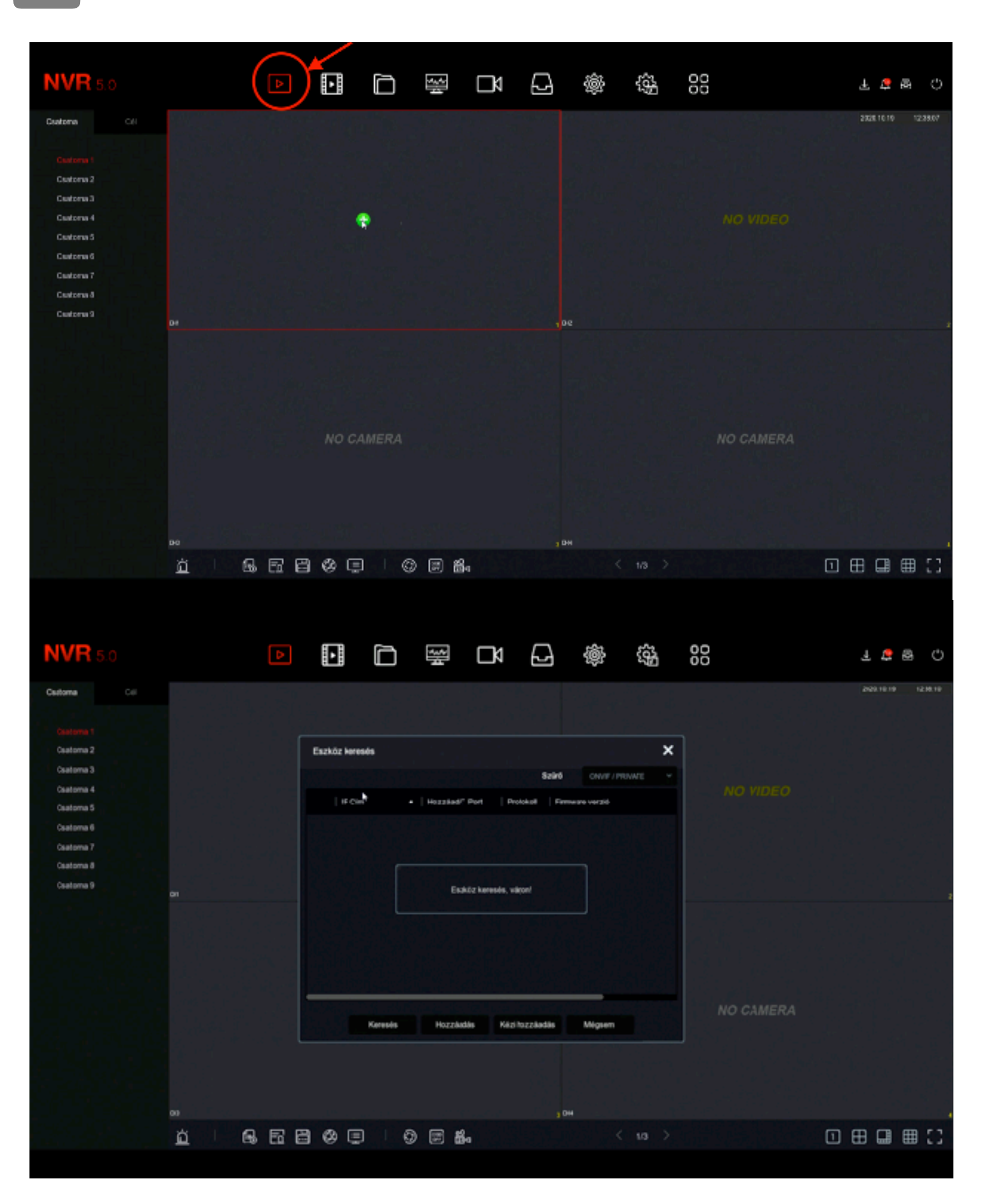

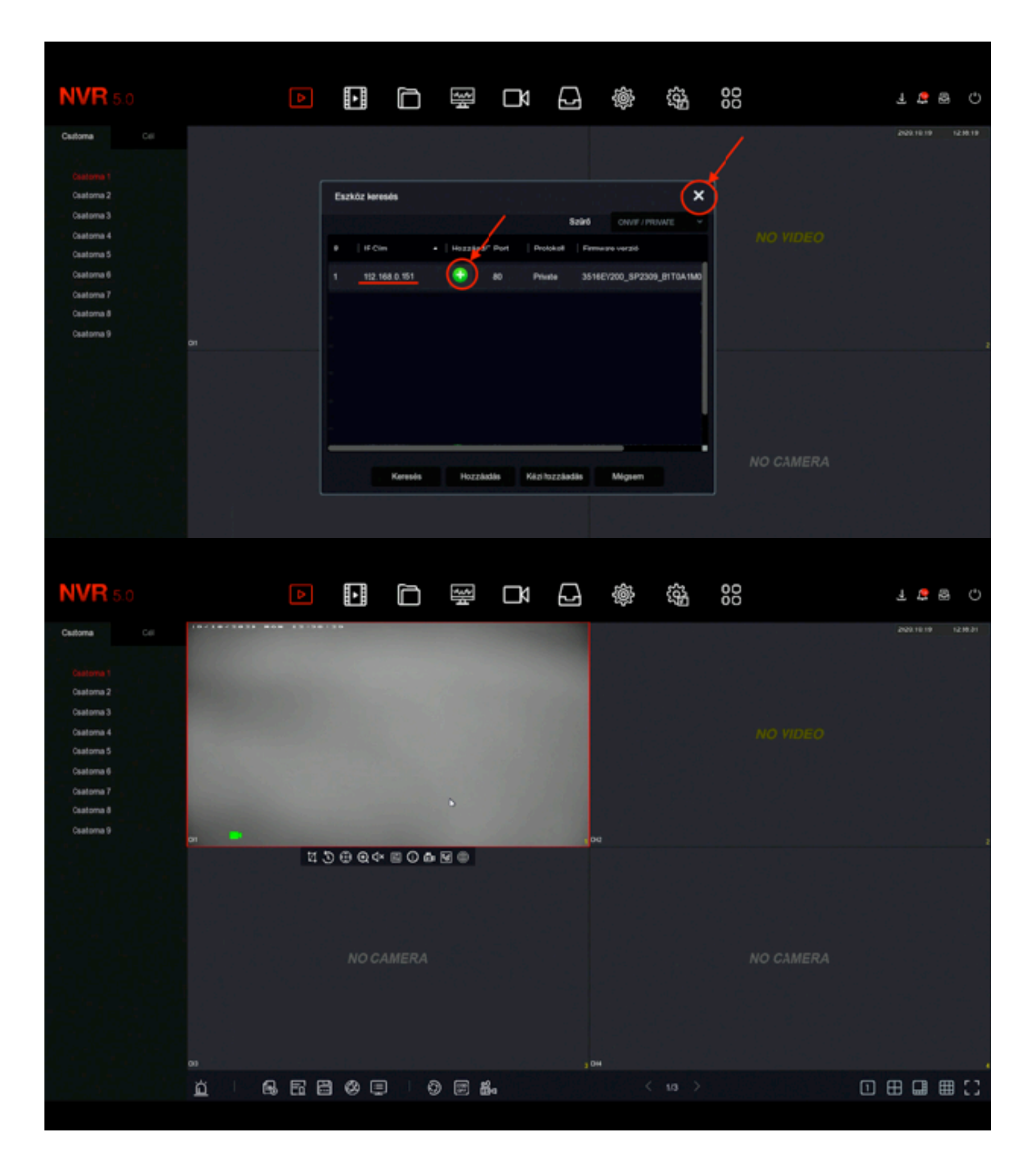

Kamera hozzáadás 2

Ismételje meg a folyamatot a többi kamerával is. Mielőtt felszerelné a kamerákat, ellenőrizze le, hogy mindegyik eszközt látja-e a rögzítő. Sikeres beállítás esetén megjelenik az össze kamera képe a rögzítőn. Ez után elkezdheti a kamerák felszerelését.